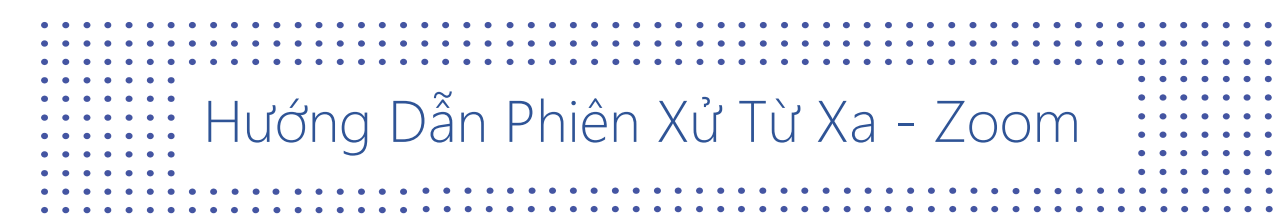

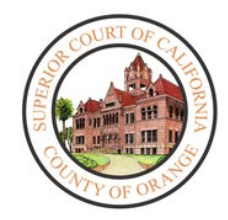

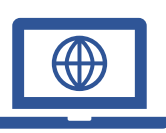

Để giảm số người trong các trụ sở tòa án và để đảm bảo các quy thức về giãn cách xã hội luôn được duy trì trong suốt Đại Dịch Coronavirus (COVID-19), tòa đã bắt đầu thực hiện các phiên xử từ xa.

Để trình diện từ xa, cần có một máy tính, máy tính bảng, hoặc điện thoại thông minh có camera và micro. Cũng cần phải có ứng dụng Zoom.

# Cách Tải Về Ứng Dụng Zoom:

### **Trên iPhone:**

- 1. Từ màn hình **Chính**, gõ vào **App Store**. Ghi chú: Để cài đặt các ứng dụng, người sử dụng phải đăng nhập sử dụng Apple ID (Tài Khoản Apple) hoặc tạo mới.
- 2. Bấm vào **Search (Tìm)**.
- 3. Tìm **Zoom.**
- 4. Chọn **Zoom Cloud Meetings (Các Buổi Họp trên Zoom Cloud)** và gõ vào **Get (Lấy về)**.

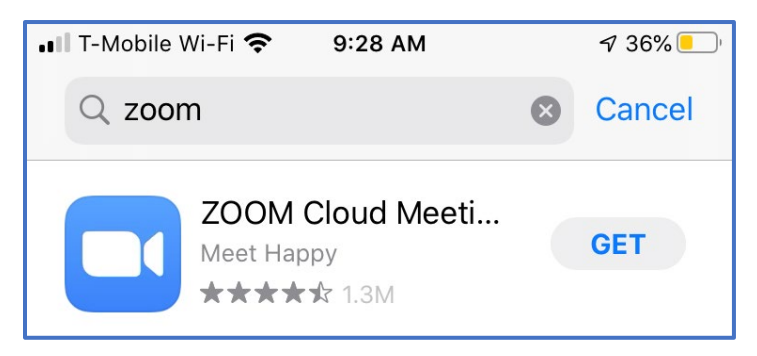

# **Trên Android:**

- 1. Mở **Google Play,** dùng **Play Store App**
- 2. Tìm **Zoom Cloud Meetings** và nhấp vào **Install (Cài Đặt)**.

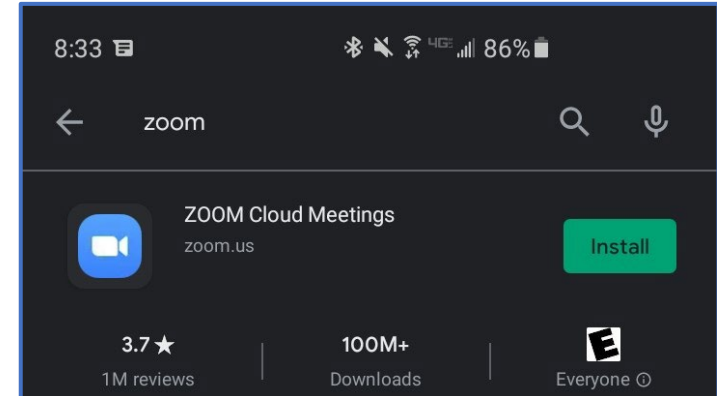

# **Trên Máy Tính Để Bàn**

- 1. Trong trình duyệt web của người sử dụng, vào/copy (cắt) và paste (dán) đường dẫn sau đây: <https://zoom.us/download>
- 2. Trong **Zoom Client for Meetings (Khách Hàng của Zoom dự Các Buổi Họp)**, chọn **Download (Tải Xuống)**.

#### $\mathbb{R}^{(m)}$ **Zoom:** Cách Tham Gia Một Phiên Xử từ Thiết Bị của

#### **Tham gia qua e-mail:**

1. Khi tham gia qua e-mail, bấm vào đường dẫn bên dưới "**Join Zoom Meeting (Tham Gia Buổi Họp trên Zoom)".** 

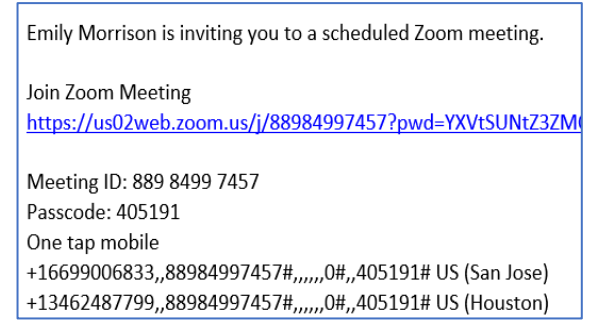

2. Đường dẫn này sẽ tự động mở ứng dụng **Zoom** đã được cài trong iPad hay Máy Tính Để Bàn.

# **Máy tính để bàn: Tham Gia qua Mã Số Cuộc Họp (Meeting ID):**

- 1. Mở ứng dụng **Zoom** trên Máy Tính Để Bàn của quý vị
- 2. Chọn **Join a Meeting (Tham Gia Buổi Họp)**

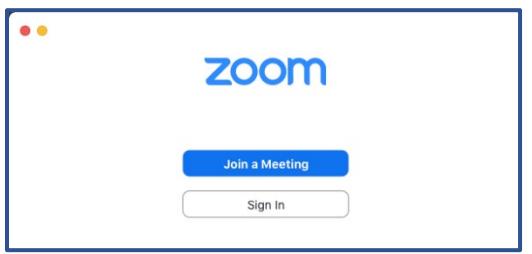

3. Bấm vào **Meeting ID (Mã Số Buổi Họp)** gồm 11 chữ số được tòa cung cấp. Tên trên màn hình cũng có thể được chỉnh sửa lại và người sử dụng có thể chọn hình ảnh/âm thanh. Khi đã định xong cấu hình, chọn **Join (Tham Gia).**

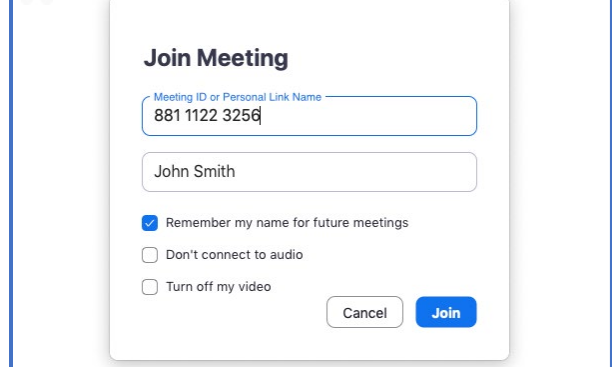

# **Thiết Bị Di Động: Tham Gia qua Mã Số Cuộc Họp:**

- 1. Mở ứng dụng **Zoom** trên màn hình **Chính** của iPad.
- 2. Trên màn hình **Meet & Chat (Họp & Hội Thoại)** chọn biểu tượng **Join (Tham Gia)**.

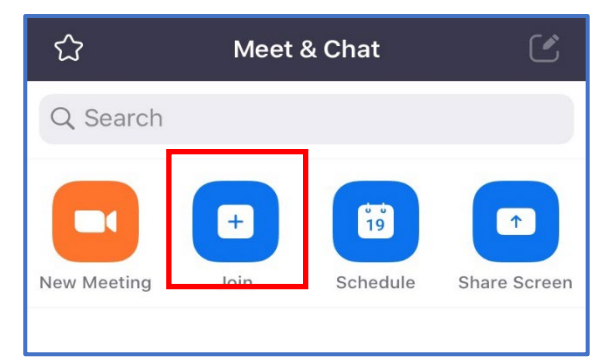

3. Trên màn hình **Join a Meeting (Tham Gia Buổi Họp)**, bấm vào **Meeting ID (Mã Số Buổi Họp)** gồm 11 chữ số được tòa cung cấp. Tên trên màn hình cũng có thể được chỉnh sửa lại.

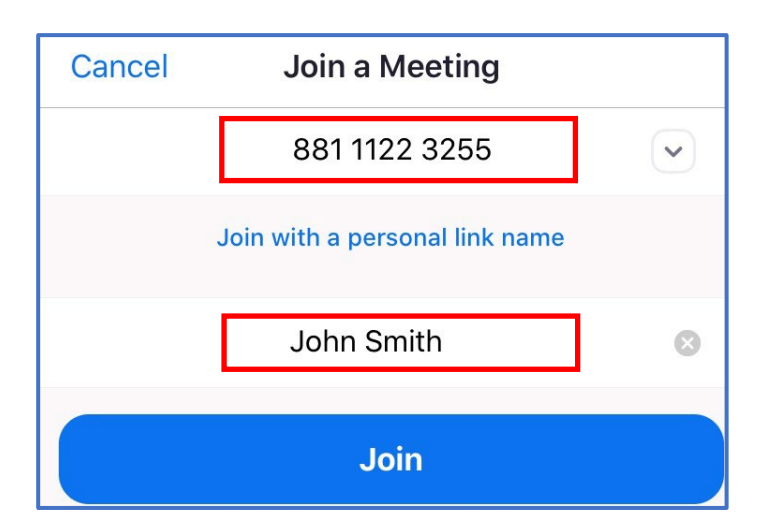

4. Chọn hình ảnh/âm thanh trong phần **JOIN OPTIONS (LỰA CHỌN THAM GIA)**.

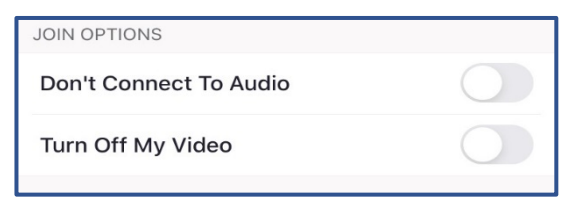

5. Nếu có, hãy đánh vào mật mã để tham gia phiên xử.

#### **Máy tính để bàn: Tham gia qua Trang mạng của Tòa**

- 1. Vào ngày và thời gian của phiên xử, vào trang mạng của Tòa: [www.occourts.org](http://www.occourts.org/)
- 2. Bấm vào nút COVID-19.

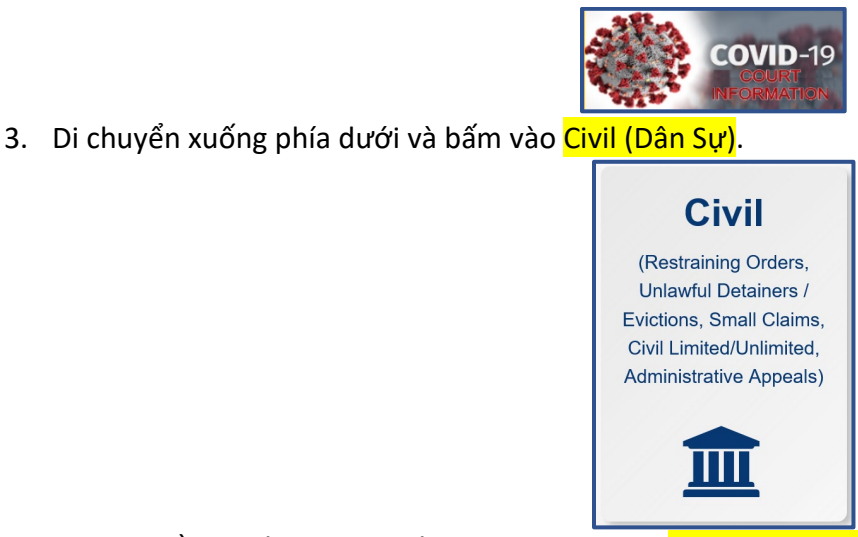

4. Trong ô nằm ở đầu trang, bấm vào nút màu đỏ "CLICK HERE TO APPEAR FOR C25, C61, C66, VCC1, VCC2, VCC3 HEARINGS " (BẤM VÀO ĐÂY ĐỂ TRÌNH DIỆN CHO CÁC PHIÊN XỬ C25, C61, C66, VCC1, VCC2, VCC3).

CLICK HERE TO APPEAR FOR C25, C61, C66, VCC1, VCC2, AND VCC3 HEARINGS

- 5. Sau đó, người tham dự sẽ bấm vào nút chỉ phòng ban thích hợp mà họ được xếp lịch hẹn trình diện.
- 6. Người tham dự sẽ tìm thấy ngày mà họ trình diện và bấm vào thời gian mà họ được xếp hẹn trình diện. Phải đảm bảo chọn đúng ngày trong tuần và đúng giờ trong ngày.

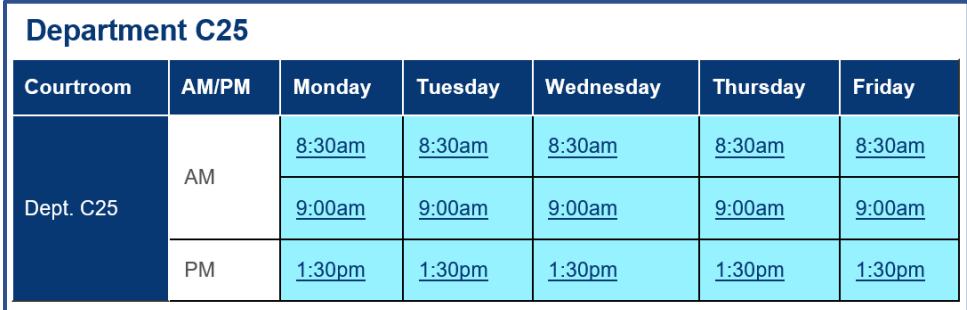

**Lưu ý**: Người tham dự nên thử vào đường dẫn này vào đêm trước ngày xử. Đừng thử vào đường dẫn trong giờ tòa xử vì người sử dụng có thể đã vào dự phiên xử rồi. Liên lạc với tòa nếu gặp bất kỳ vấn đề gì.

# **Giao Diện Zoom**

1. Khi vào dự buổi họp trên Zoom, người sử dụng có thể được đưa vào **Waiting Room (Phòng Đợi),** là nơi mà người chủ trì sẽ tiếp nhận người sử dụng theo ý của Tòa. Người sử dụng sẽ nhận được tin nhắn này trên màn hình:

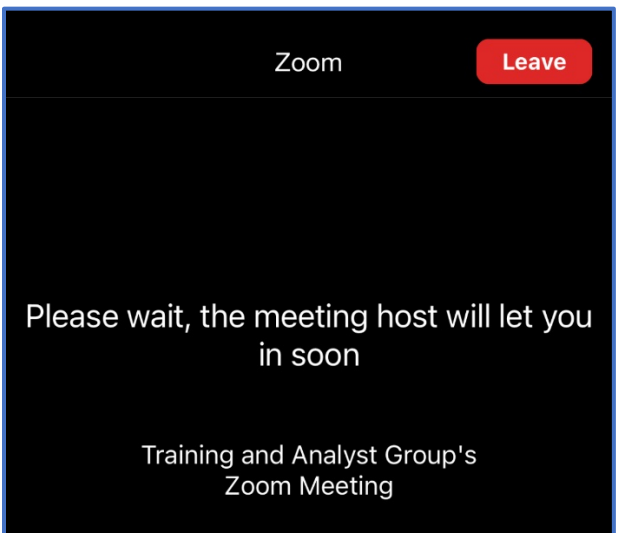

2. Khi vào dự buổi họp trên **Zoom** qua máy, một thông báo sẽ hiện lên và có thể chọn âm thanh. Chọn **Call using Internet Audio (Cuộc gọi sử dụng Âm Thanh qua Internet).** 

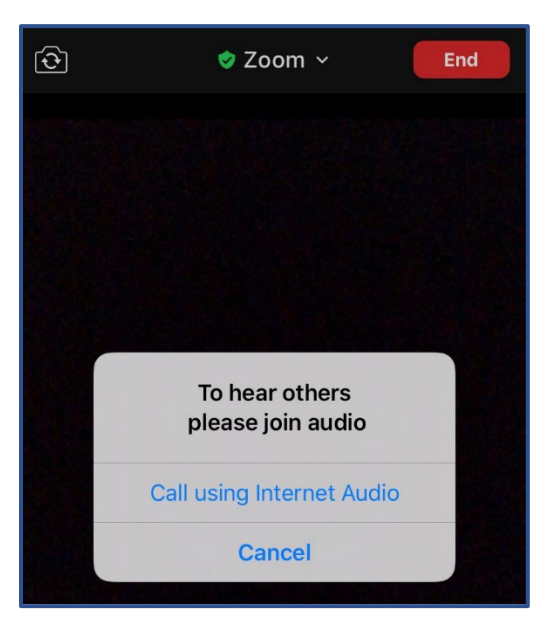

**Lưu ý**: Tất cả những người tham dự từ xa nên sử dụng tai nghe để tránh tạo sự phân tâm/tạp âm trong phòng xử án.

2. Để điều chỉnh **View (Hiển Thị),** chọn **View** ở góc phải bên trên, và chọn giữa **Speaker View (Hiển Thị Người Nói)** (phần phát hình sẽ tập trung vào người tham gia sau cùng đang nói) hoặc **Gallery View (Hiển Thị Toàn Thể)** (phần phát hình tập trung vào mọi người trong phiên xử).

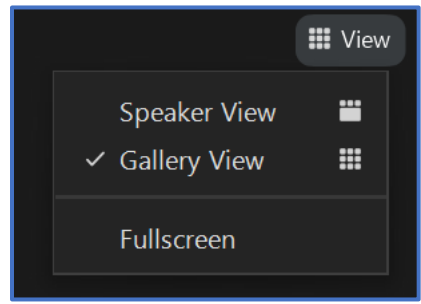

**Lưu ý:** Tùy thuộc vào thiết bị sử dụng, một số định dạng không hỗ trợ chế độ hiển thị toàn thể/thêm người nói.

3. Ở cuối màn hình, nhiều nút bấm xuất hiện khi con trỏ được rà trên màn hình. Lựa chọn **Mute (Tắt tiếng)** và **Stop Video (Dừng Phát Hình)** xuất hiện ở bìa bên trái.

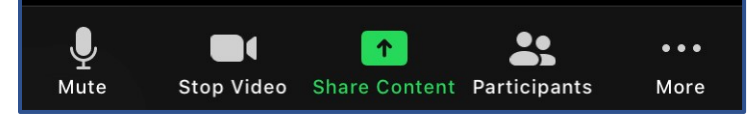

4. Để thấy danh sách những người tham dự phiên xử, chọn **Participants (Những Người Tham Dự).** 

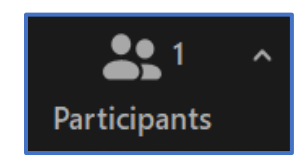

5. Để bắt đầu hội thoại với một người tham dự trong buổi họp này, chọn **Chat (Hội Thoại).** Lưu ý: tính năng này có thể bị tắt đi theo ý của viên chức tư pháp của phòng xử.

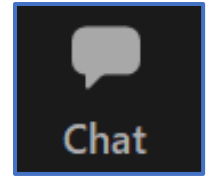

6. Nếu người sử dụng cần thông dịch viên, các dịch vụ thông dịch sẽ được người Chủ Trì mở lên. Khi đã được mở lên, những người tham dự sẽ nhận được thông báo cho biết các kênh ngôn ngữ hiện có để lựa chọn. Tòa sẽ chọn tiếng Anh và chỉ dẫn những người tham dự khác chọn kênh ngôn ngữ phù hợp của họ. Người tham dự sẽ có thể bấm vào **Interpretation (Thông Dịch)** trong buổi họp.

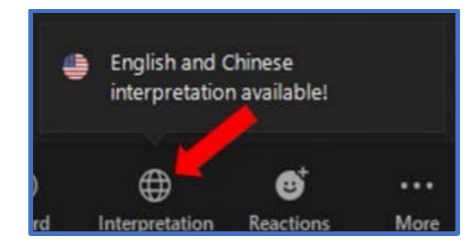

Chọn **kênh ngôn ngữ** cần thiết để giao tiếp với thông dịch viên.

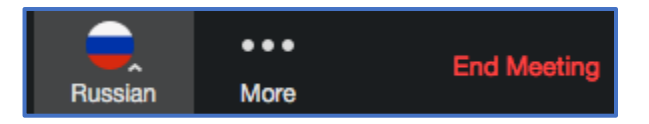

7. Để ra khỏi cuộc họp, chọn **Leave Meeting (Ra Khỏi Cuộc Họp).**

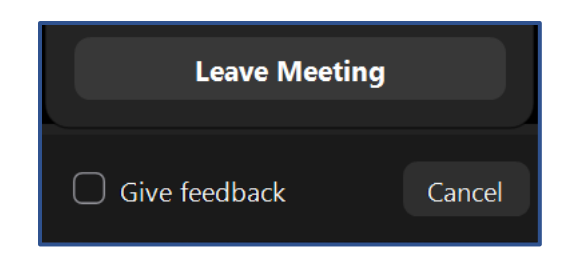

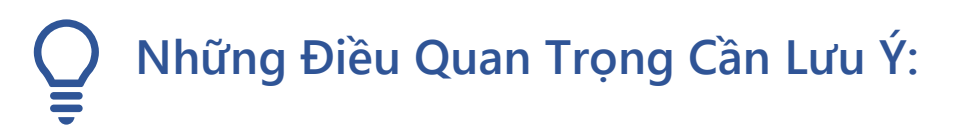

- Tòa có thể tắt tiếng của bất kỳ người nào trong suốt phiên xử.
- Nếu Tòa tắt tiếng của một người tham dự, người tham dự phải mở tiếng để Tòa có thể nghe được họ nói trở lại.
- Nếu người sử dụng cần tự tắt tiếng của họ, họ phải vào control panel (bảng điều khiển) và chọn **Mute/Unmute (Tắt Tiếng/Mở Tiếng)**.
- Vui lòng mặc y phục chỉnh tề để dự phiên xử.
- Cấm thu âm hoặc chụp hình dưới mọi hình thức.
- Nếu bất cứ lúc nào người tham dự bị ngưng kết nối với phiên xử, hãy vào trở lại để dự buổi họp thông qua cùng một đường dẫn, và người tham dự sẽ được cho vào trở lại phần phát hình.
- Rất nên sử dụng tai nghe có micro. Việc này sẽ giảm tiếng vang hoặc tạp âm có thể gây phân tâm trong phiên xử.
- Nếu kết nối giữa người tham dự với phiên xử từ xa bị yếu, có thể vì họ không có băng thông (bandwidth) phù hợp để kết nói với phiên xử qua Zoom. Băng thông được đề nghị như sau:

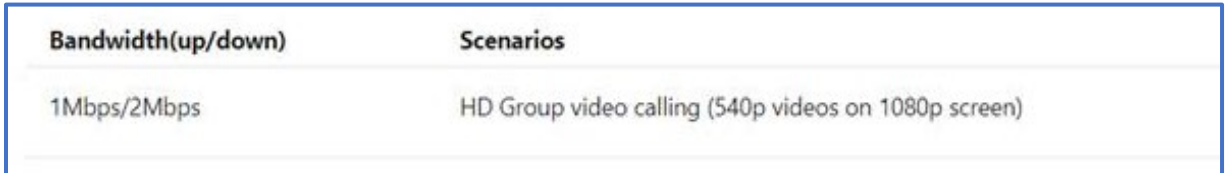